# **Кратка инструкция за потребителя**

#### **DH-HCVR 7104C-S2 DH-HCVR 7108C-S2**

Благодарим Ви за покупката на нашето устройство!

Това кратко ръководство ще Ви помогне бързо да се запознаете <sup>с</sup> устройството. Преди инсталация <sup>и</sup> работа <sup>с</sup> него, моля, внимателно прочетете следващите предохранителни мерки!

#### **ВАЖНО:**

- •Цялата инсталация трябва да отговаря на местните електрически изисквания <sup>и</sup> стандарти.
- • Не носим никаква отговорност за пожари <sup>и</sup> електрошокове причинени от неправилна употреба или инсталация.
- • Не носим никаква отговорност за проблеми причинени от неоторизирани модификации или опити за ремонт.
- •Употребата на неподходящи батерии може да доведе до пожар, експлозия или наранявания!
- •При смяна на батерията, убедете се, че новата <sup>е</sup> от същия тип!

## **Инсталация на HDD**

Тази серия DVR работи само <sup>с</sup> един SATA HDD. Използвайте HDD на 7200rpm или повече. Следвайте инструкцийте по-долу за инсталация на HDD.

1. Развийте винтовете на гоения капак.

- 2. Фиксирайте четирите винта на HDD
- 3. Поставете HDD в съответствие <sup>с</sup> четирите дупки на основата.
- 4. Обърнете устройството <sup>с</sup> дъното нагоре.
- 
- 5. Завийте четирите винта
- 6. Свържете кабелите на HDD 7. Поставете горния капак <sup>в</sup> съответствие <sup>с</sup> клиповете.
- 8. Завийте винтовете на задния панел <sup>и</sup> страниците

## **Преден <sup>и</sup> заден панел**

За детайлна информация на функционалните бутони по лицевия панел <sup>и</sup> портовете по задния панел, моля вижте User's Manual включен <sup>в</sup> CD-

то.

Моделът на устройството <sup>е</sup> изписан на табелка на задният панел или на дъното на кутията. Проверете дали отговаря на заявката ви. Трябва да представите серийния номер на устройството, при необходимост от сервиз, след покупката.

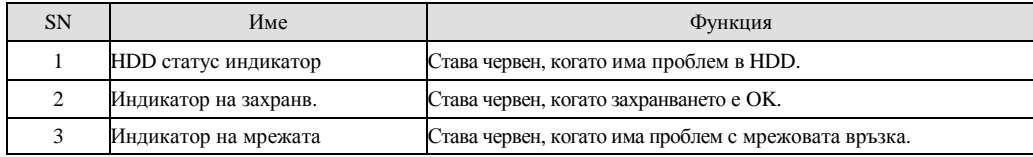

## Показан <sup>е</sup> 4-канален HCVR като пример.

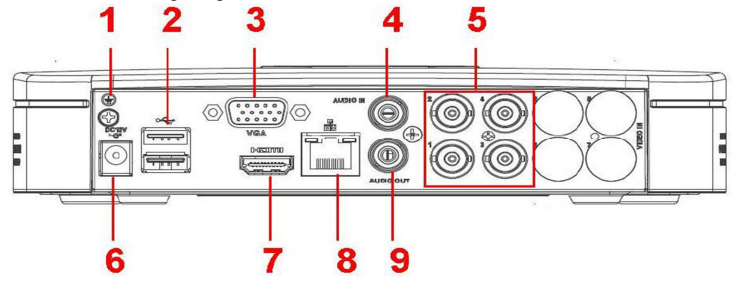

В таблицата <sup>е</sup> дадена детайлна информация.

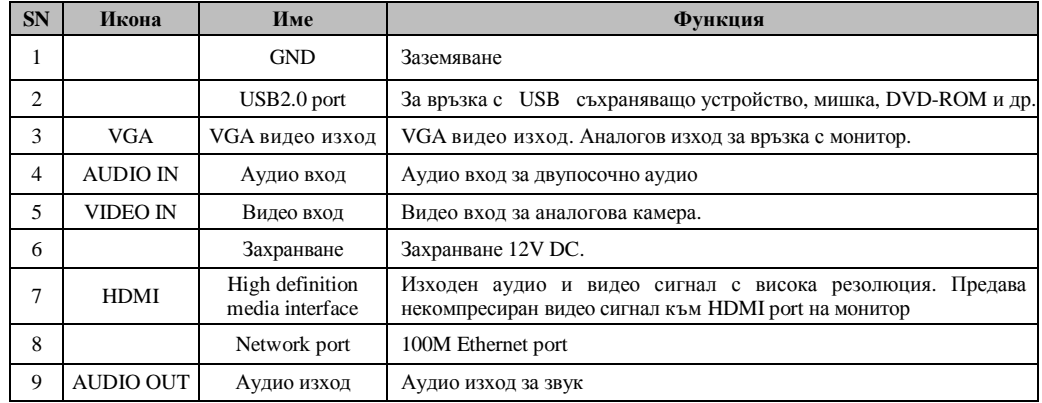

## **Локално вписване**

След зареждане на системата, по подразбиране, екрана показва многопрозоречен режим. <sup>С</sup> кликване на Enter или левия бутон на мишката, се вижда интерфейса за вписване - виж фиг 3. Системата съдържа четири акаунта:

- •Username: **admin**. Password: **admin**. (администратор – локален <sup>и</sup> мрежов)
- •Username: **888888**. Password: **888888**. (администратор – само локален)
- •Username: **default**. Password: **default** (скрит потребител)

#### **ВНИМАНИЕ!**

**От съображения за сигурност, променете паролата при първото вписване.** 

**За период от 30 минути, 3 пъти погрешно въведена парола задейства системната аларма, <sup>а</sup> 5 пъти погрешно въведена парола заключва акаунта!** 

## **Гледане <sup>в</sup> реално време**

След като стартира, системата преминава <sup>в</sup> режим реално време. На екрана се вижда датата, часа <sup>и</sup> имената на каналите. Ако искате да промените системната дата <sup>и</sup> час, влезте <sup>в</sup> general settings (Main Menu->Setting->General). Ако искате да промените имената на каналите, влезте <sup>в</sup> display settings (Main Menu->Setting->Display)

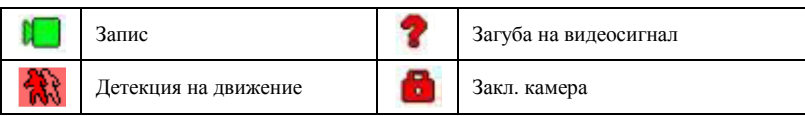

Може да промените подредбата на камерите като провлачите прозореца до позицията на която желаете да бъде. Използвайте средният бутон на мишката за да променяте разделянето на прозореца.

В този режим можете да прегледате последните 5 – 60 мин. от текущия канал. Влезте <sup>в</sup> Main menu->

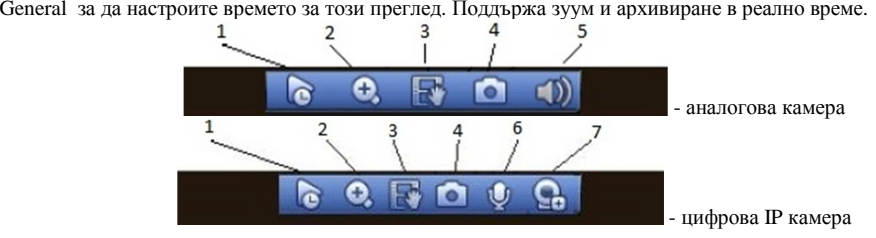

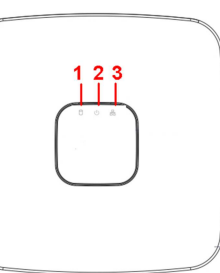

- 1.Преглед <sup>в</sup> реално време
- 2.Цифров зуум
- Ръчен запис за архивиране на текущото видео върху външна флаш памет. При първо натискане на 3.бутона започва запис, <sup>а</sup> при повторно записът спира.
- 4.Ръчна снимка – при натискане на бутона прави 1 – 5 снимки, който се записват на USB или на HDD.

FINETWORK

**Main Strean** 

Schedule

Sub Stream Schedule Manual

Manual

**Stop** 

Ston Snapsho Enable

**EVENT** 

**E** STORAGE

1 2 3 4 5 6 7 8 9 10 11 12 13 14 15 1

 $000000000000000000$ 

**EL SYSTEM** 

(OK) (Cancel) (Apply)

**N** CAMERA

SCHEDULE

**STORAGE** 

RECORD

ADVANCE

QUOTA SETUR

- 5.Заглушаване
- Двупосочен разговор 6.
- 7.Дистанционна камера

## **Ръчен запис**

*Меню за ръчен запис* С мишката изберете Setting->Storage->Record в менюто на DVR-a.

### *Основни операции*

Има три статуса: по програма, ръчен <sup>и</sup> стоп. Преместете маркера "○" за да изберете желания канал.

- Ръчен: <sup>с</sup> най-висок приоритет. След настройка, всички избрани камери ще започнат зададеният тип запис.
- • По програма - камерите записват по предварително зададен график (Main Menu->Setting->System->>Schedule)
- •Стоп: избраните камери няма да записват.

## *Разрешаване/забраняване на запис*

Проверете статуса на всеки канал: "○" означава, че не записва, "●" означава че записва. Използвайте мишката или стрелките да изберете статуса на всеки канал. *Разрешаване запис на всички канали*

Избирайки ○ <sup>в</sup> полето , може да настроите всички канали едновременно.

## **Търсене <sup>и</sup> възпроизвеждане**

*Меню Търсене*

Изберете Search от главното меню. Има три вида файлове:

- 0 R: файлове при постоянен запис.
- 0 A: файлове при запис по аларма.
- 0 M: файлове при запис при движение.

Има няколко режима за възпроизвеждане – 1/2/4/16-канала преглед. Менюто изглежда по следния начин.

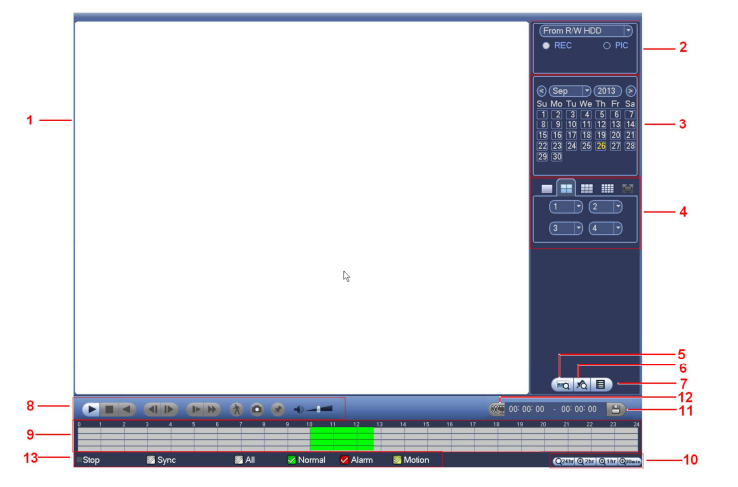

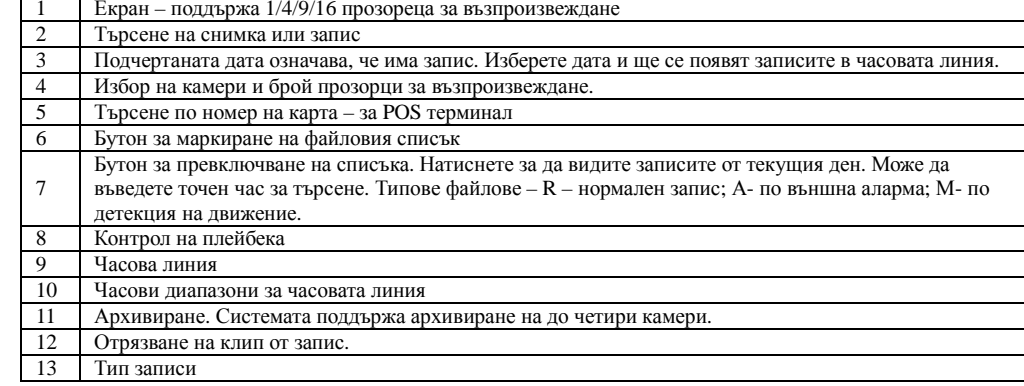

#### *Основни операции*

#### Възпроизвеждане

 Има различни критерии за търсене: вид на записа, номер на канал или време. Максимално <sup>в</sup> полето се виждат 32 файла. <sup>С</sup> помоща на up/down се сменят страниците.

Кликнете два пъти върху желания файл (или натиснете бутон enter), за да се визуализира файла. Smart search

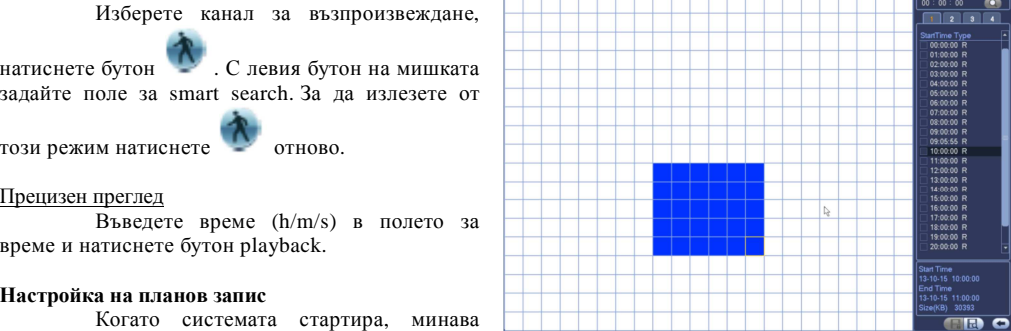

•

Когато системата стартира, минава автоматично на 24-часов постоянен запис. Можете да настроите планови запис от менюто. *Меню за планов запис*

Влезте <sup>в</sup> меню Setting->Storage->Schedule. Има три типа запис: R-постоянен, MD-запис при движение, A- запис по аларма.

**BAIL** & Regular Alarm & Motion

00:00:00

## Детекция на движение - Запис при движение

В главното меню през Setting->Event->Detect влизате <sup>в</sup> менюто за детекция на движение.

- •**•** Channel: избор на канала който ще записва при движение.
- •Enable: Разрешаване на детекцията на движение
- •Region: Натиснете Set бутона за да се появи следния интерфейс:

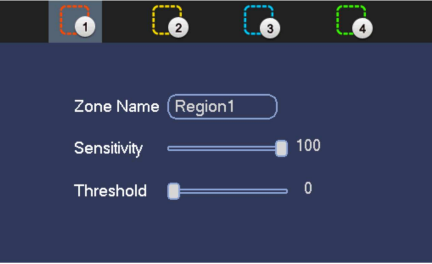

Тук можете да настройвате зоната за детекция. Има възможност за настройване на 4 зони. Първо изберете зона <sup>а</sup> след това <sup>я</sup> очертайте. Всеки цвят задава различно поле за детекция. Потвърдете <sup>с</sup> ENTER.

- Period: Натиснете Set бутона за да се появи интерфейс за настройване на периодите за детекция на движение.
- •Alarm output: При задействие системата активира избраният алармен изход
- • Latch: когато завърши движението, колко време след това да продължи да записва. Времето <sup>е</sup> от 1-300 секунди.
- Show message: извеждане на съобщение при детекция на движение. •
- • Alarm upload: Системата може да препрати алармения сигнал, през мрежата, към алармения център.
- **Send email: Изпращане на имейл при аларма.** •
- • Record channel: изберете канал за активиране на опцията за запис при нарушение. Убедете се, че сте избрали запис при движение при плановите настройки или при ръчния запис.<br>-----
- • PTZ preset: при детекция на движение, ако камерата <sup>е</sup> PTZ, може да се завърти на определено положение или да изпълни някаква предварително зададена схема на обход.
- •**•** Record Delay: Системата може да забави записа с време  $10 - 300$  сек. след края на аларменото задействие.
- Tour: Може да разрешите тур при аларма. •
- •**Snapshot: Разрешаване на снимка при аларма.**
- • Video matrix: Маркирайте за да разрешите тази функция. При задействие SPOT OUT показва картина от съответния канал.
- Buzzer: Маркирайте за да разрешите зумера при аларма.
- •Test: Натиснете за да изпробвате настройките на детекцията на движение.

#### Архивиране

•

- Изберете Backup иконата. 1.
- 2. Изберете устройство от откритите устройства за архивиране. Те могат да бъдат CD-RW, DVD burner, USB устройство, Flash диск, eSATA. Изберете канал, начално <sup>и</sup> крайно време за архивиране.
- 3.. Кликнете на бутон Add, системата започва да търси. Всички съвпадения излизат като списък. Автоматично се калкулира капацитета, нужен за архива.
- 4.Системата архивира само файлове <sup>с</sup> отметка <sup>√</sup> преди името.
- 5.Кликнете бутон Start за да започне архивирането.

#### **Наблюдение през мрежа**

 Отворете Internet Explorer и въведете IP адреса на DVR. Например http:// 192.168.1.108. Потвърдете инсталирането на ActiveX.

По подразбиране: User name: admin ; Password: admin

#### **ВАЖНО! Променете Вашата парола, след началното си вписване. Добра практика <sup>е</sup> да създадете Вашадминистраторски или потребителски акаунт, <sup>с</sup> който да оперирате <sup>с</sup> устройството.**

## **Визуализация <sup>в</sup> реално време**

Изберете прозорец <sup>и</sup> кликнете върху желания канал. тогава видео <sup>в</sup> реално време ще се появи <sup>в</sup> избрания прозорец (този, който <sup>е</sup> ограден <sup>с</sup> тънка зелена линия).

## **Преглед на запис**

Натиснете бутон Playback, изберете тип на записа, дата, прозорец, канал. Кликнете на един файл <sup>и</sup> натиснете бутон Play за преглеждане, или бутон Download, за да го свалите на компютъра.

#### **ПАРАМЕТРИ**

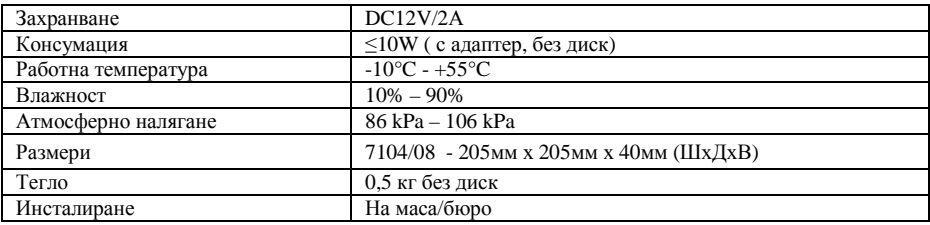

#### **ПРЕПОРЪКИ**

- • Устройството да бъде добре заземено <sup>в</sup> случа<sup>й</sup> на смущения по аудио или видео. Да бъде далеч от статично електричество или индуциращо напрежение.
- •Моля изключвайте захранването при разкачване нааудио, видео кабели.
- • Винаги изключвайте устройството през менюто или през бутона на лицевия панел. <sup>В</sup> противен случай <sup>е</sup> възможна повреда на HDD.
- • Поставете устройството далеч от слънчева светлина или източници на топлина. Осигурете нормална вентилация.
- •Редовно проверявайте наличието на записи <sup>и</sup> почиствайте устройството.

# **ВЪЗМОЖНИ ПРОБЛЕМИ И ОТСТРАНЯВАНЕТО ИМ**

## **1. HCVR-<sup>а</sup> не зарежда нормално.**

Вероятни причини:

- •Неподходящо захранване;
- •Неправилно свързване;
- •Повреден ключ на захранването;
- •Неправилен ъпгрейд;
- •Неизправен HDD
- •Проблем <sup>с</sup> лицевия панел или дънната платка;

## **2. HCVR спира автоматично или блокира.**

Вероятни причини:

•

- Нестабилно или недостатъчно входно напрежение;
- •Неизправен HDD;
- •Повреден бутон на захранването;
- •Повреда <sup>в</sup> хардуера.

## **3. Системата на открива HDD.**

Вероятни причини:

- •Повреден HDD;
- •Повреден кабел към HDD;
- •Хлабава връзка на кабелите;
- •Повреден SATA порт на дънната платка;

## **4. Няма видео изход.**

•

•

•

•

Вероятни причини:

- Несъвместима програма ъпгрейд до последната версия;
- Яркостта <sup>е</sup> нула, възстановете заводски настройки;
- •Няма видео вход или сигнала <sup>е</sup> твърде слаб;
- •Проеверете маската или скрийнсейвъра;
- •Повреда <sup>в</sup> хардуера;

## **5. При гледане на живо има смущения <sup>в</sup> цвета.**

Вероятни причини:

- Съпротивлението на изхода на HCVR-a не <sup>е</sup> съвместимо <sup>с</sup> <sup>и</sup> входното на монитора;
- Линията <sup>е</sup> твърде дълга или затихването <sup>е</sup> много голямо;
- •Неправилни настройки за цвят <sup>и</sup> яркост на HCVR-<sup>а</sup>;

## **6. Не могат да се търсят локални записи**

Вероятни причини:

- •Повреден кабел на HDD;
- •Повреден HDD;
- •Ъпгрейд <sup>с</sup> неправилна версия на фърмуера;
- •Записът <sup>е</sup> спрян;

## **7. Видеосигнала <sup>е</sup> със смущения при търсене на локален запис;**

## Вероятни причини:

- Грешка при четене на програмата. Появява се мозайка по целия екран. Рестартирайте устройството.
- Проблем с кабела на HDD или самия диск; •
- •Повреда <sup>в</sup> хардуера;

## **8. Няма аудио при наблюдение.**

Вероятни причини:

- Кабела на звука <sup>е</sup> прекъснат;
- •Проблем <sup>с</sup> хардуера;

## **9. Има звук на живо но липсва при гледане на запис.**

Вероятни причини:

- Неправилна настройка;
- •Съответният канал няма видео вход. Плейбека спира при липса на видео;

## **10. Часовникът <sup>е</sup> грешен.**

Вероятни причини:

- Неправилна настройка;
- •Лош контакт на батерията или напрежението <sup>е</sup> ниско;
- •Кварцовия резонатор <sup>е</sup> повреден;

## **11. Детекцията на движение не работи.**

Вероятни причини:

- •Неправилна настройка на времевия период;
- •Неправилно определяне на зоната;
- •Ниска чувствителност;

## **12. Невъзможност за вписване през мрежа.**

Вероятни причини:

- Използвайте съвремнна версия на Windows;
- •Спрян ActiveX;
- •Няма DirectX8.1. Сменете видеокартата.
- •Грешка <sup>в</sup> свързването по мрежа или <sup>в</sup> настройките;
- •Невалидно потребителско име или парола;

## **13. Има само мозайка, няма видео при запис <sup>и</sup> на живо по мрежа.**

Вероятни причини:

- •Лоша или претоварена мрежа;
- •Клиентският компютър <sup>е</sup> <sup>с</sup> ограничени възможности;
- •Има зададена маска или канала <sup>е</sup> защитен;
- •Потребителят няма права за гледане на живо;

## **14. Нестабилна мрежова връзка.**

Вероятни причини:

- Нестабилна мрежа;
- •Конфликт на IP адреса;
- •• Конфликт на МАС адреса;
- •Проблем <sup>с</sup> мрежовата карта на компютъра или DVR-<sup>а</sup>;

## **15. Грешка при архивиране.**

Вероятни причини:

- •Системата изпозва много от ресурса на процесора. Спрете записа.;
- •Данните надвишават капацитета на устройството за архивиране;
- •Несъвместимо устройството за архивиране;
- •Повредено устройството за архивиране;

#### **16. Не може да се възпроизведе сваленият файл.**  Вероятни причини:

- •Няма плейър;
- •Няма DirectX8.1. Сменете видеокартата;
- •Няма кодек за AVI;

## **17. Забравена парола.**

• Свържете се централният сервиз или търговеца.